### Application Note

# **Upgrading Firmware of EZP-250**

Version 1.0 2009-09-02

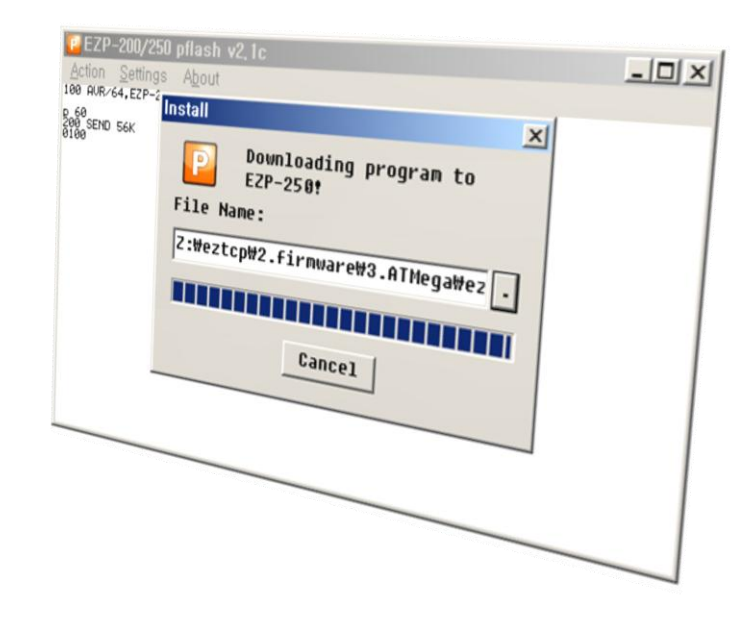

Sollae Systems Co., Ltd. http://www.sollae.co.kr

## <span id="page-1-0"></span>**Contents**

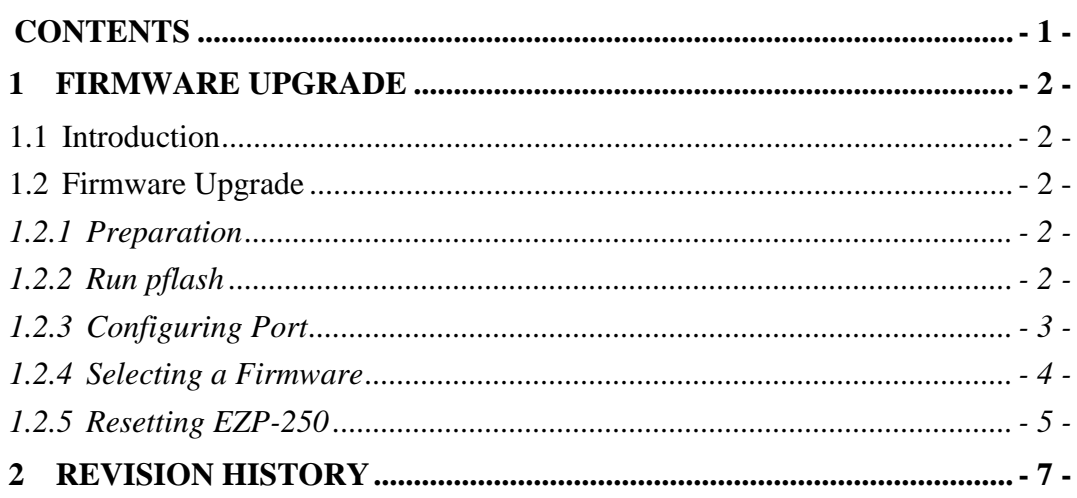

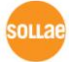

### <span id="page-2-0"></span>**1 Firmware Upgrade**

### <span id="page-2-1"></span>1.1 **Introduction**

Downloading F/W of EZP-250 can be implemented via its serial port. All the firmware of ezTCP products line has been changing for adding useful options or fixing some bugs. So, we recommend that download and use the latest released firmware.

This document is based on EVB interface.

### <span id="page-2-2"></span>1.2 **Firmware Upgrade**

#### <span id="page-2-3"></span>1.2.1 Preparation

Insert EZP-250 into the evaluation board (EVB). And connect a serial cable to PC's COM port and Power it on.

#### <span id="page-2-4"></span>1.2.2 Run pflash

Run pflash.

pflash is software for sending F/W file through serial.

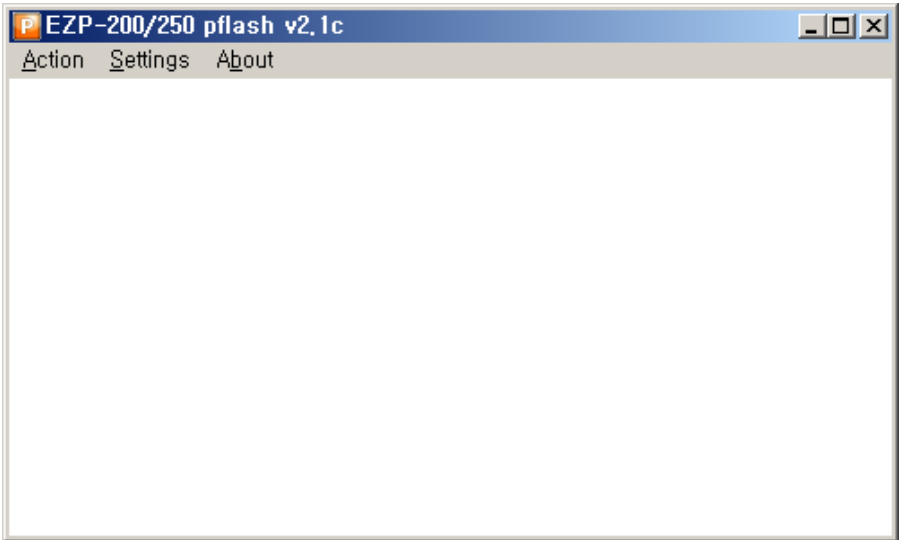

Fig 1-1 Initial window of pflash

#### <span id="page-3-0"></span>1.2.3 Configuring Port

Disconnect the default serial connection with [Action] -> [Disconnect].

| P EZP-200/250 pflash v2.1c | $\Box$ |
|----------------------------|--------|
| Action Settings About      |        |
| Connect Shift+PgUp         |        |
| Disconnect Shift+PgDn      |        |
| Download<br>Shift+F1       |        |
| $E_{\underline{X}}$ it     |        |
|                            |        |
|                            |        |
|                            |        |
|                            |        |
|                            |        |
|                            |        |
|                            |        |

Fig 1-2 Disconnecting default connection

 Set as the following with [Settings]. And Select COM port as your environment. In this example, COM8 is used. You should select a COM port which you use.

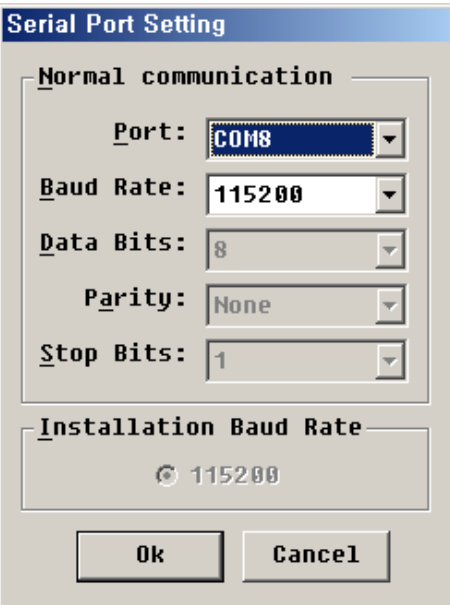

Fig 1-3 Window of Setting

Open COM port with [Action] -> [Connect]

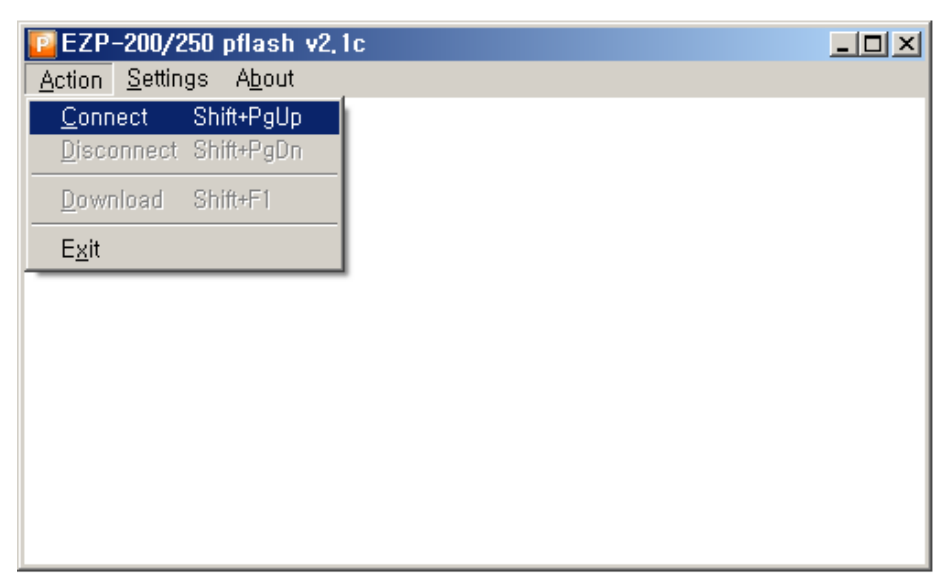

Fig 1-4 Opening COM port

- <span id="page-4-0"></span>1.2.4 Selecting a Firmware
	- $\bullet$  Select a firmware to download with [Action]  $\cdot$ > [Download]  $\cdot$ > [...]

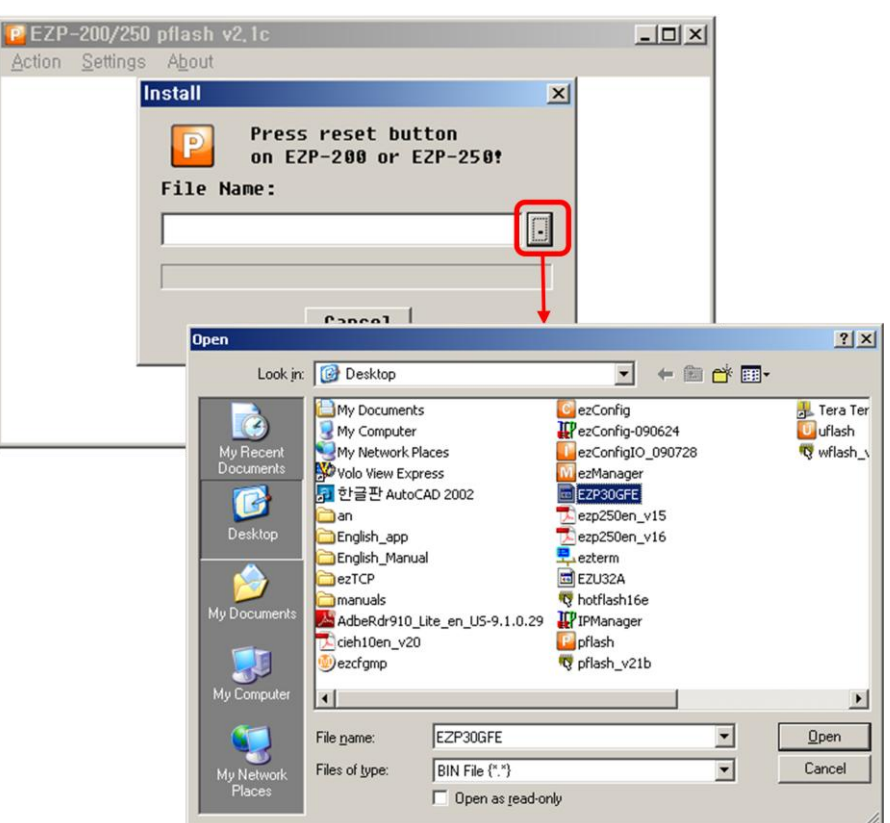

Fig 1-5 Selecting a firmware file

#### <span id="page-5-0"></span>1.2.5 Resetting EZP-250

 If user presses the Reset switch, the firmware will be downloaded automatically.

![](_page_5_Picture_51.jpeg)

Fig 1-6 Reset

![](_page_5_Picture_52.jpeg)

Fig 1-7 Progressing download

![](_page_5_Picture_7.jpeg)

 If the following messages are shown in the main window of pflash, the downloading would have been completed.

![](_page_6_Picture_39.jpeg)

Fig 1-8 Successful download

![](_page_6_Picture_4.jpeg)

# <span id="page-7-0"></span>**2 Revision History**

![](_page_7_Picture_44.jpeg)

![](_page_7_Picture_3.jpeg)